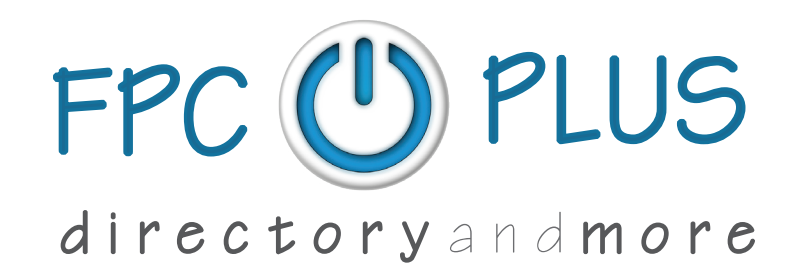

FPC Plus is FPC's member and ministry communication tool. You can use it to update your street or email addresses, your phone number, and even your photograph! You can opt in to our online church directory. You can communicate with other members of your classes and small groups, committees, and ministry teams.

### Step one: Create your account.

1

The church has pre-loaded the email address we have on file for you. Each FPC member in your household must have their own email address in order to set up an account.

**IMPORTANT TO KNOW:** You and your spouse cannot use the same email address for both of your accounts. If one of you needs to create an address, we recommend getting a free Gmail account. Go to www.gmail.com, click More options, click Create account, and follow directions. Then call the church at 336.373.0445 and give us your new email address so that we can load it into FPC Plus.

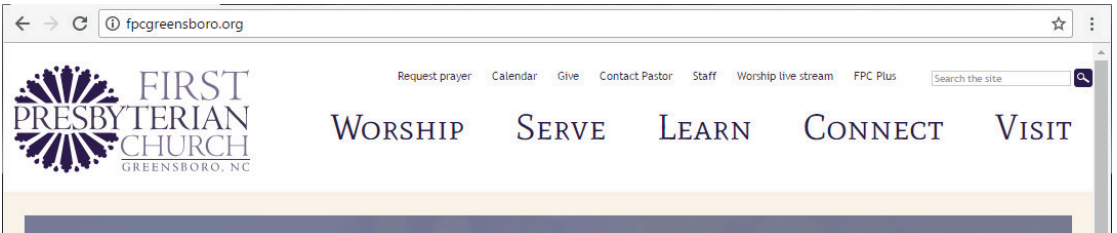

Open your internet browser and type fpcgreensboro.org in the box at the top of the page. Then press Enter or Return on your keyboard. When the church's home page comes up, click the FPC Plus link on the top right. Your next page will look like this:

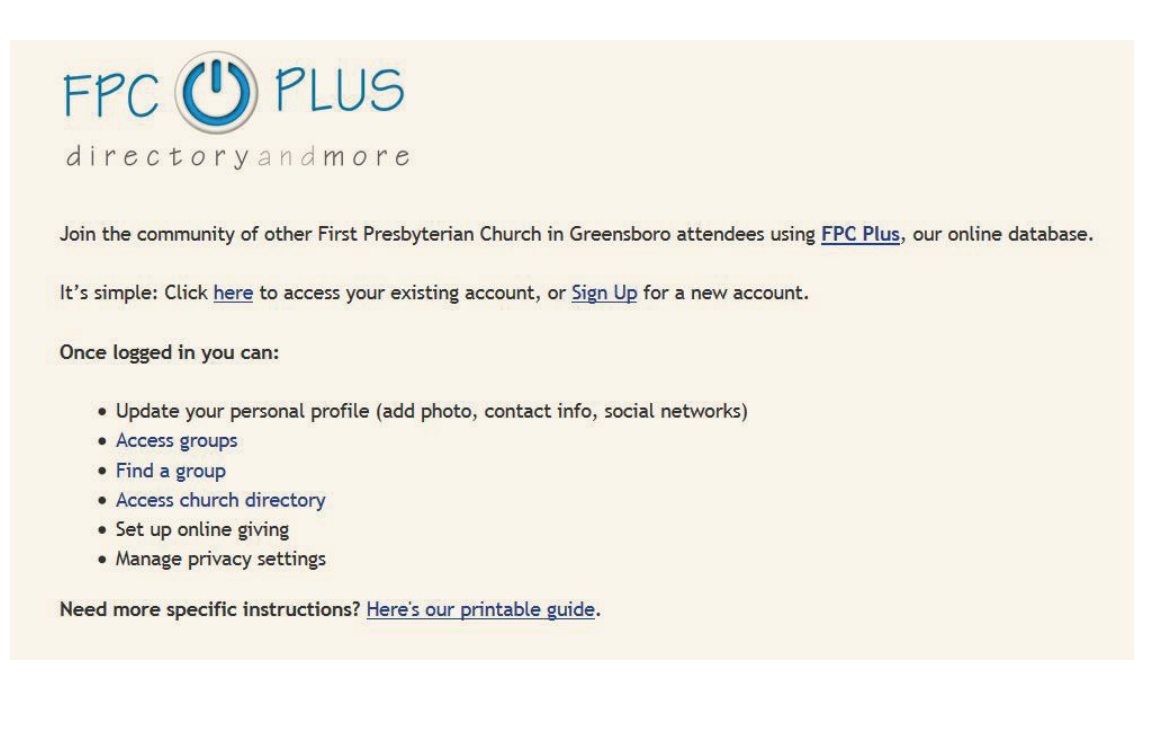

This is how the next page will look:

# 3

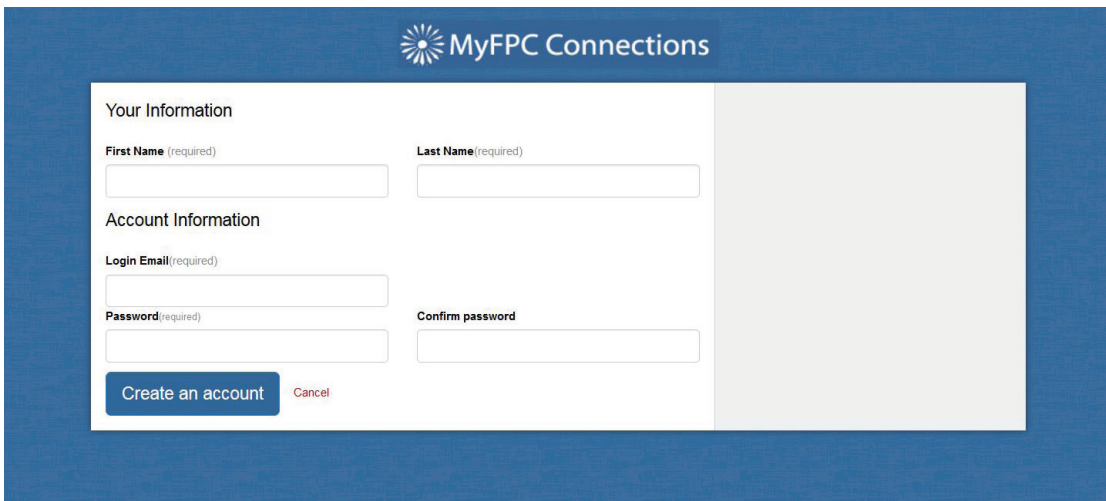

Fill in the boxes. Your password must be at least 7 characters, and you can use letters and numbers. When you are finished, click Create an account. IMPORTANT TO KNOW: If you get an error message, that probably means the church does not have your current email address. Call 336.373.0445 so we can check and update if needed.

Your screen should look like this:

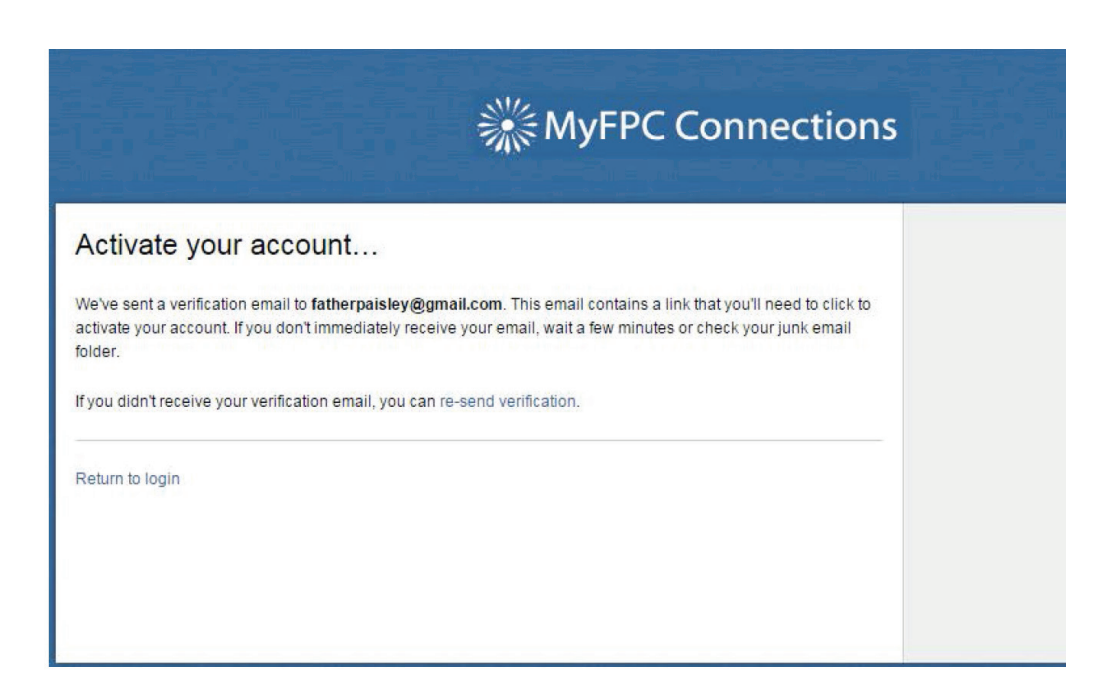

Now it's time to check your email. You should have received an email from fellowshiponeemail@activenetwork.com. This is a security measure to make sure you are who you said you are. It will look something like this:

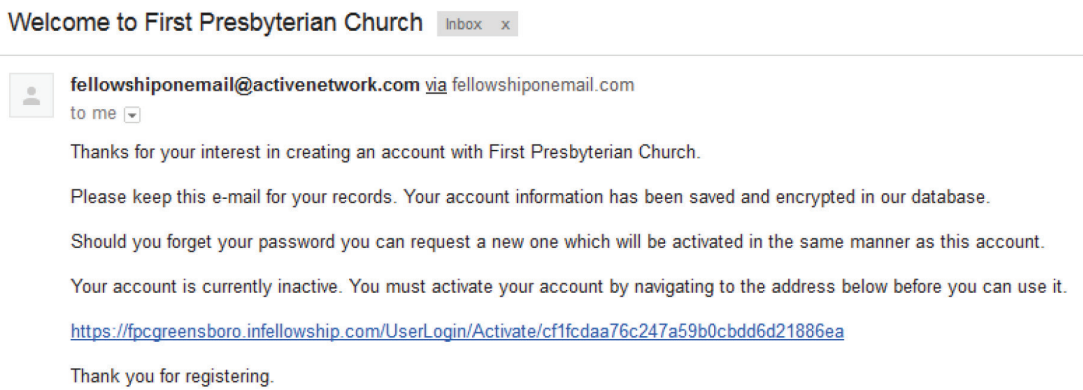

Click on the link provided in the email to confirm.

After you click the link in the email, you should be taken to a screen that looks<br>like this: like this:

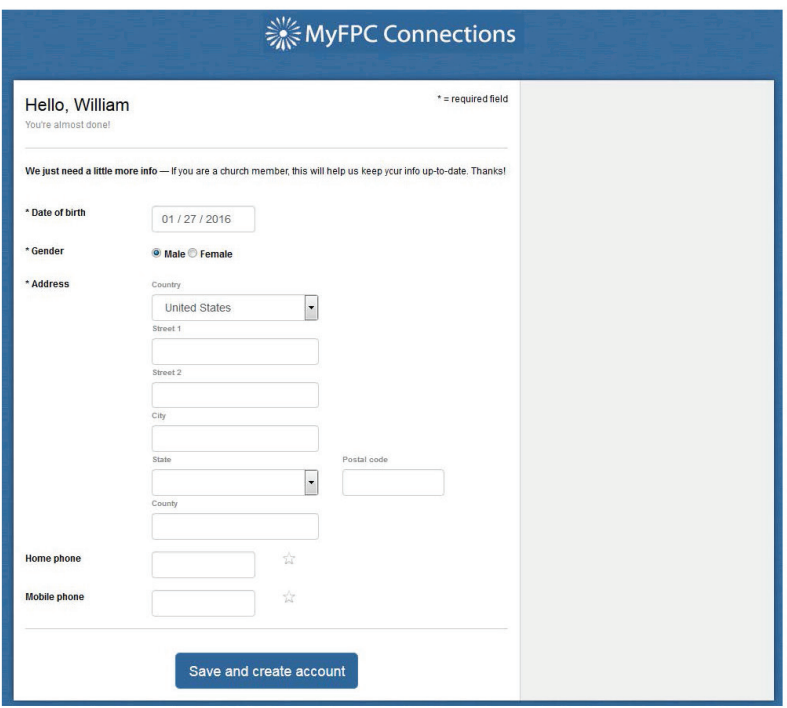

Fill in the boxes. IMPORTANT TO KNOW: Please provide your correct date of birth. Later we will guide you through Privacy Settings, and at that time you can control who is allowed to see your information. Also, please make sure to select your preferred contact number.

TIP: You don't have to use the drop-down calendar to enter your date of birth. You can highlight the whole date in the box and enter yours in this format: MM/ DD/YYYY.

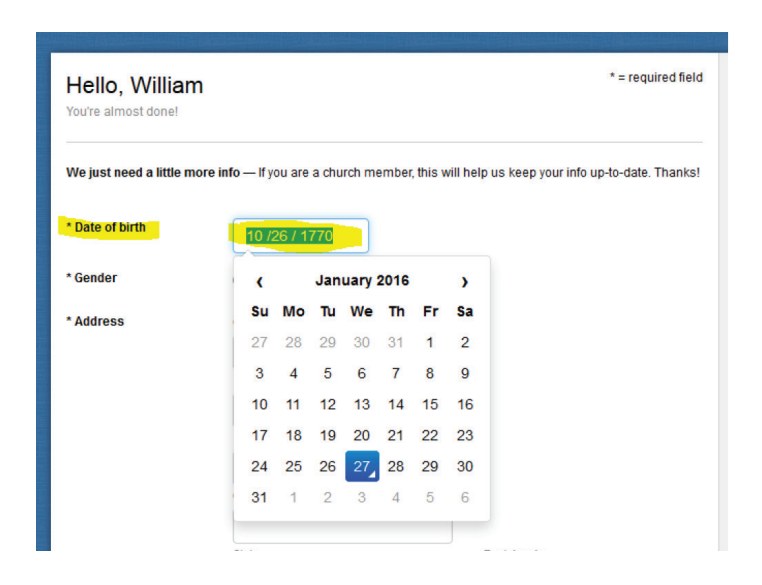

6

When you have filled in all the boxes, click Create an account. Your screen should look like this:

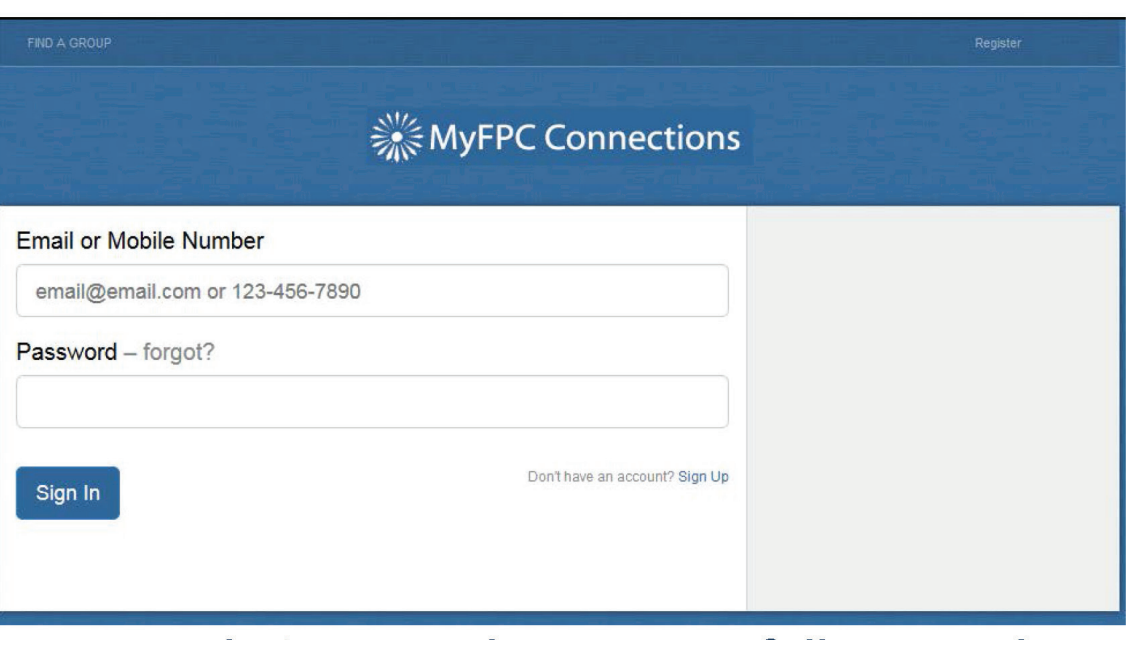

### Way to go!

### You are ready for Step two!

#### Step two: Check your information

# 1

Open your internet browser and type fpcgreensboro.org/connect/fpc-plus in the box at the top of the page. Then press Enter or Return on your keyboard. Click the here link in the second sentence. The next page should look like this:

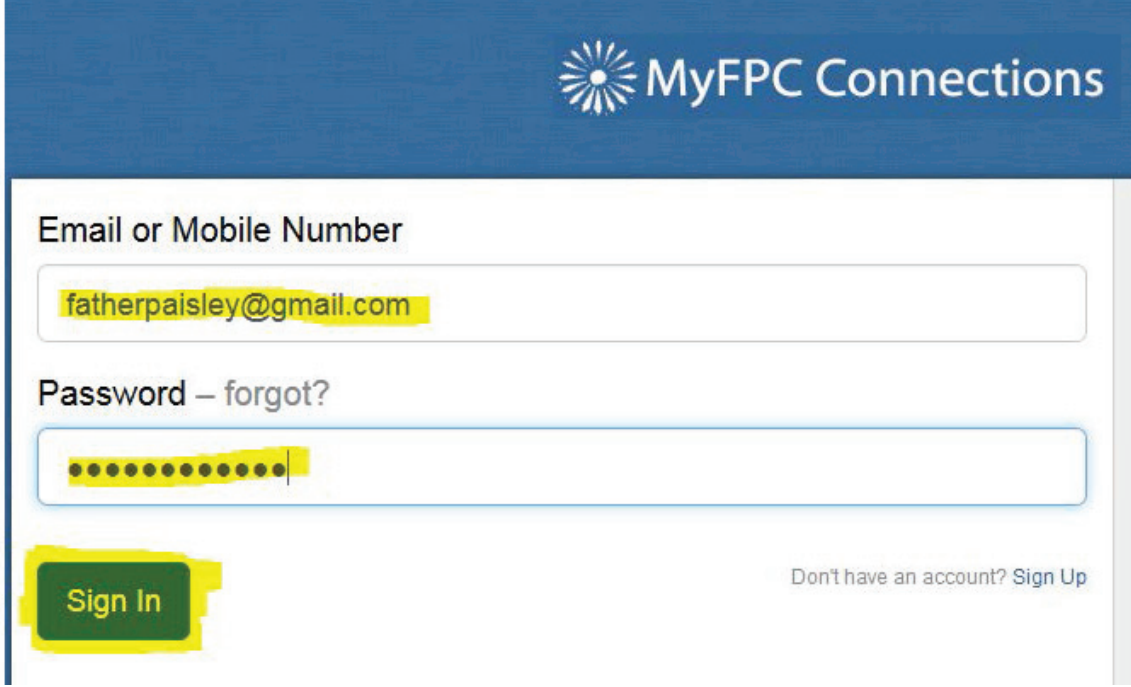

Fill in your email and password, and then click Sign in.

Important to know: At this time the system accepts only your email address, so do not enter your mobile number.

Your screen should look like this:

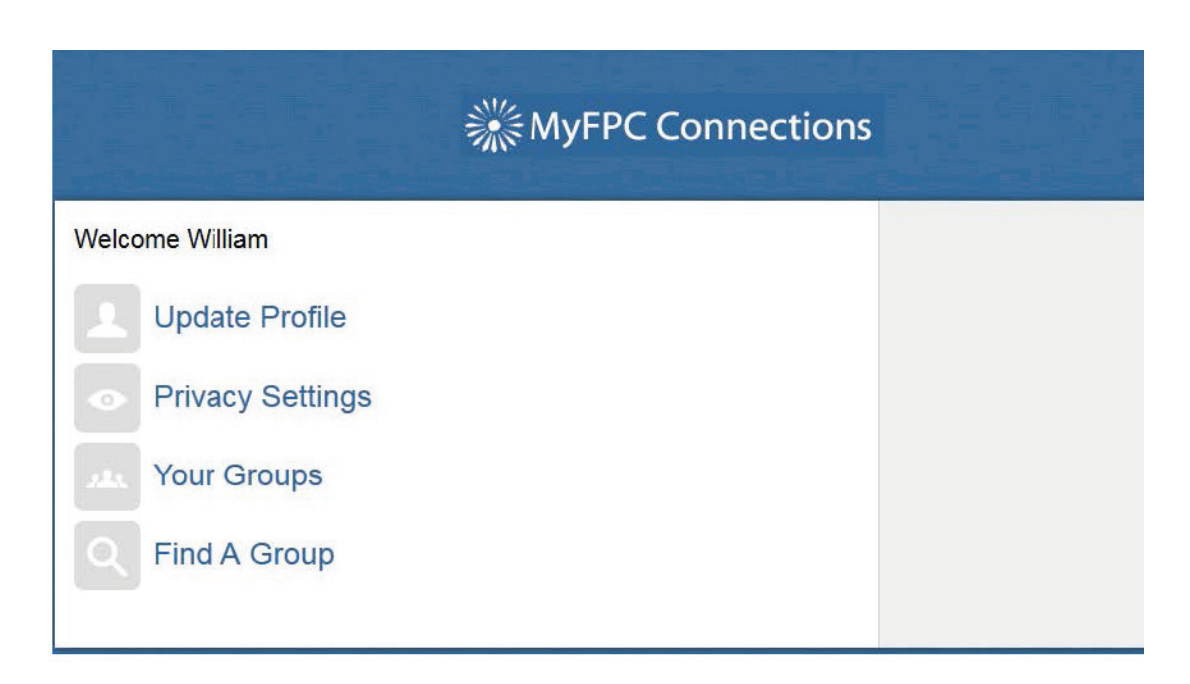

Click on Update Profile.

### 3

The next page will look like this:

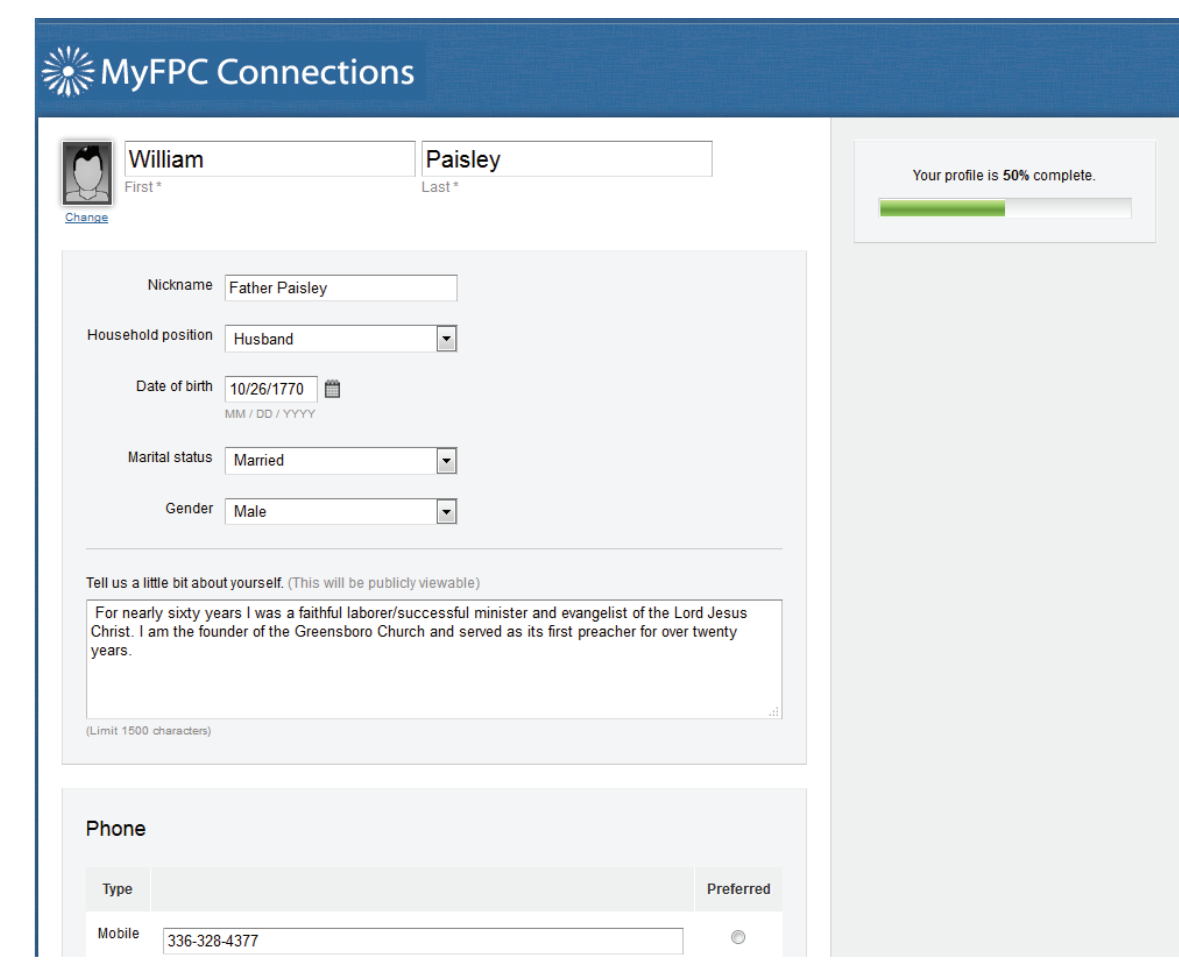

Check this information and correct or update information as needed. When you are finished, click Save changes.

IMPORTANT TO KNOW: Please make your Emergency Contact someone who is outside your household (if something happens while you and your family are at church, there will be someone else to call). You do not have to complete every box (if you do not have a web site, for instance).

#### You should be back to this screen:

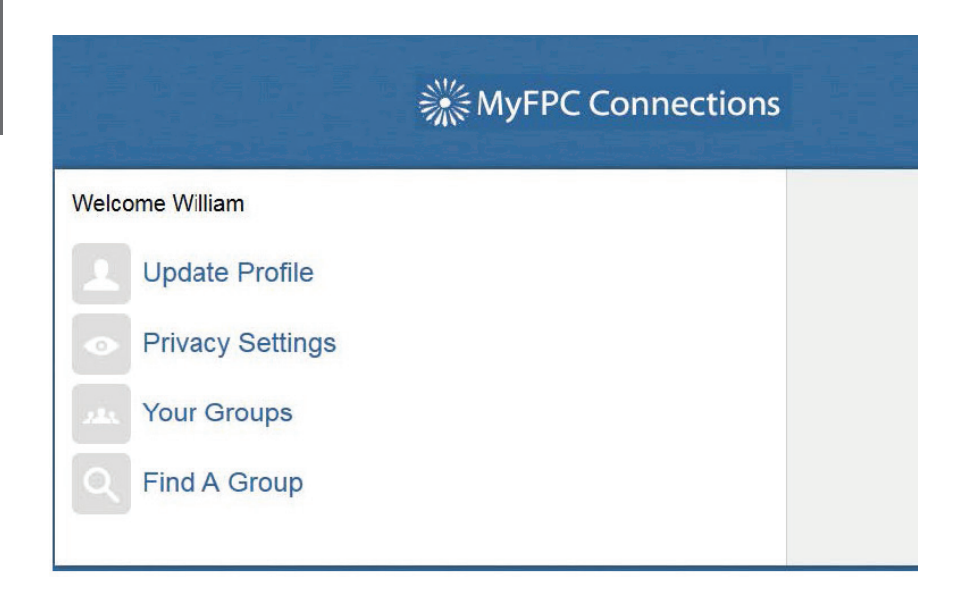

Click on Privacy Settings. Your screen should look like this:

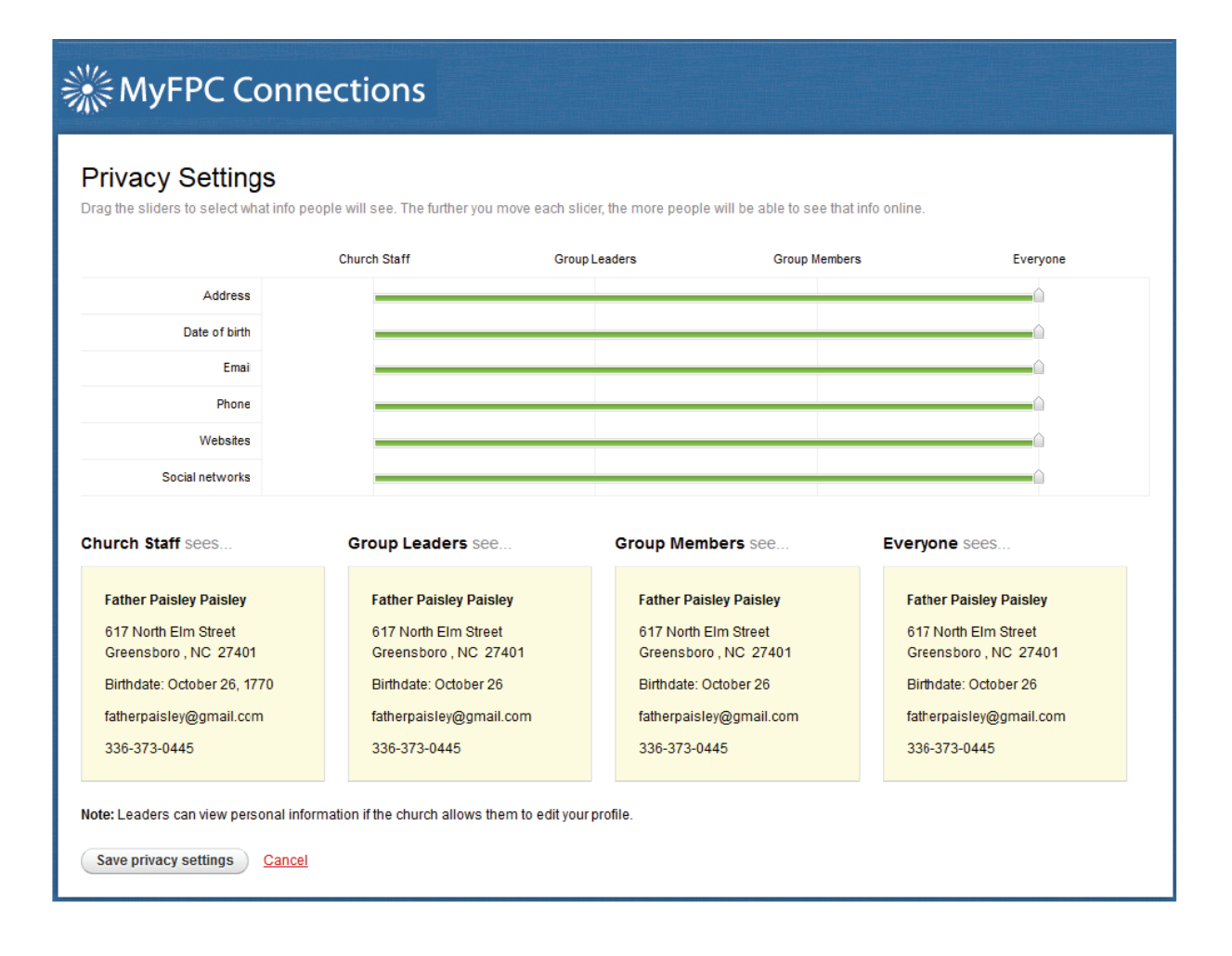

4

Now you can decide who can see which pieces of your information. Options are:

- -- Church Staff only. This includes pastors and church employees.
- -- Church Staff & Group Leaders, such as the chair of any committees on which you serve.
- -- Church Staff, Group Leaders, Group Members, allows everyone in your groups to see your information.
- -- Everyone allows all FPC members to see your information.

IMPORTANT TO KNOW: As you slide the bars across each category, the boxes at the bottom of the screen will show you what each category is able to see.

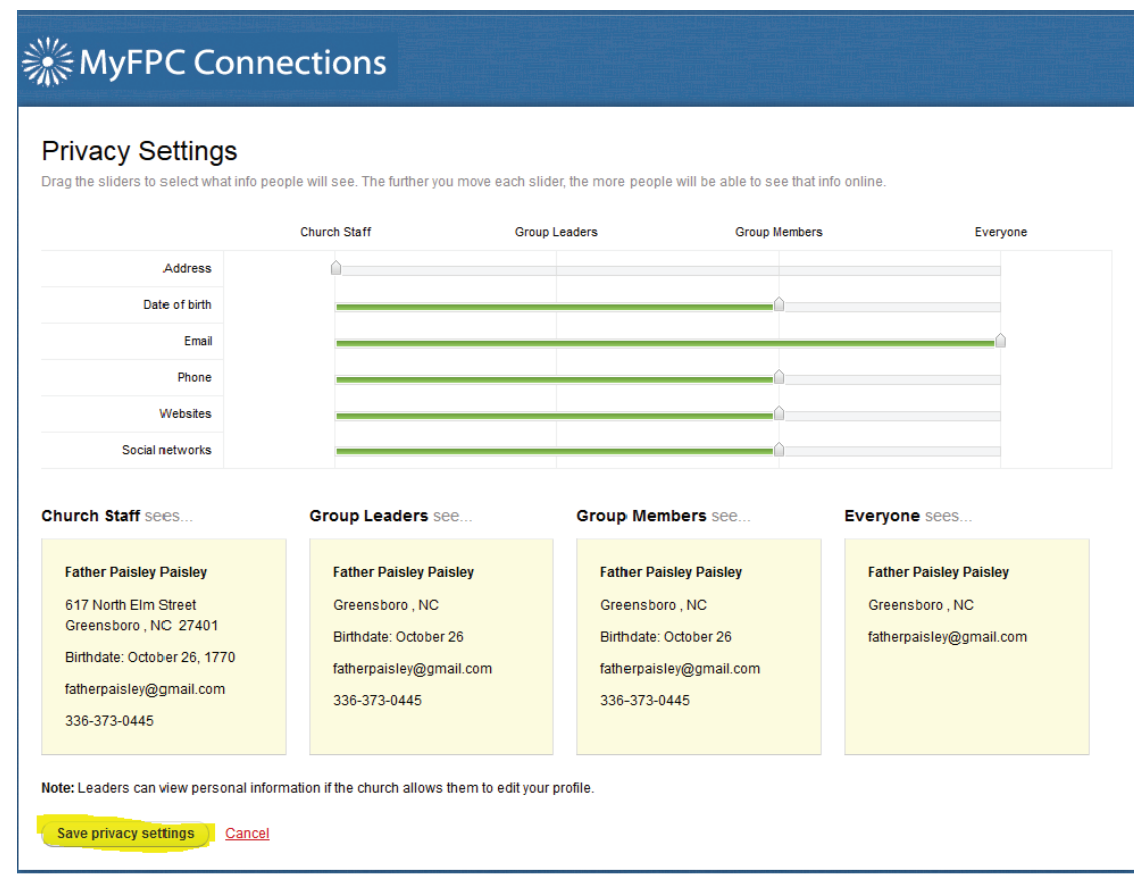

When you are finished, click Save privacy settings.

You will be sent back to this page. Click Privacy settings one more time.

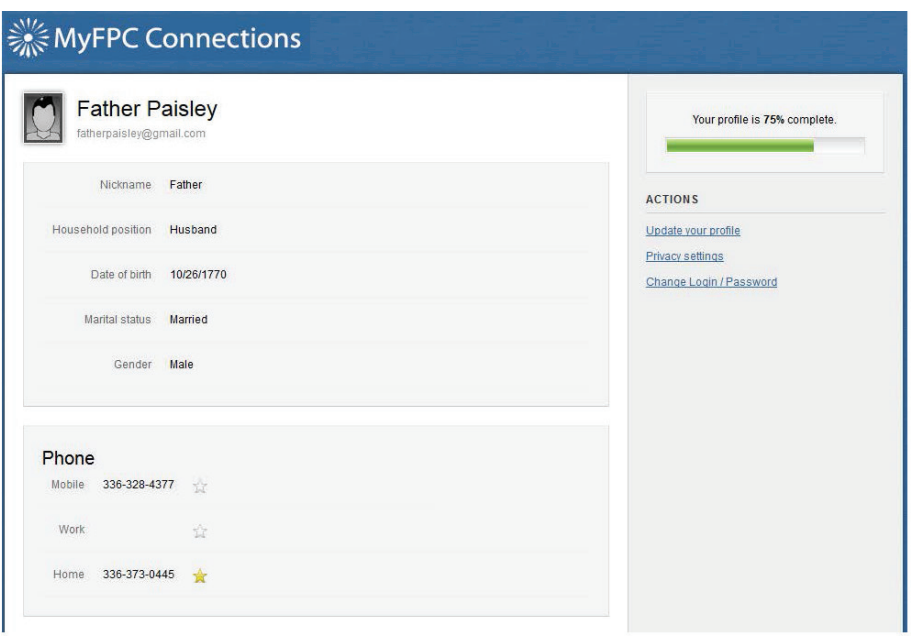

Click the box beside Include me in the church directory and then Save privacy settings.

IMPORTANT TO KNOW: AIf you do not see this box and link, call 336.373.0445 for assistance.

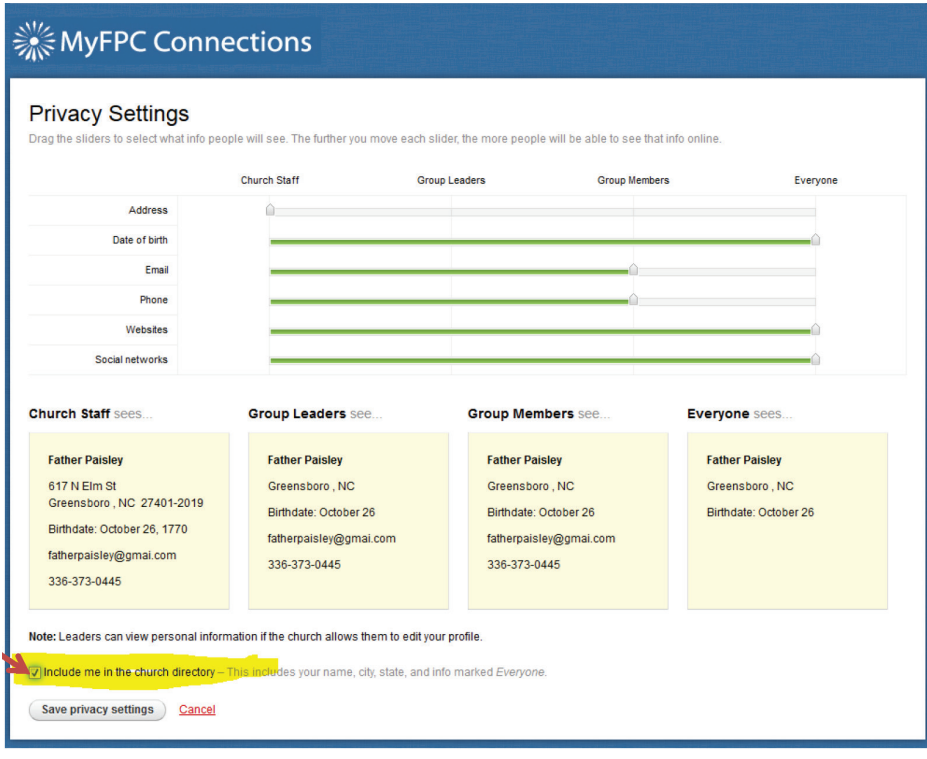

#### That's it!

Now you can keep your information updated, look up another member's phone number when you need to contact them, see the committees, ministry teams, Church School classes, and other groups in which you are involved, find a group or class to join, and more!

(Did we mention keep your contact information updated?)

Remember to Sign out and close your web browser after each visit to FPC Plus

> and THANK YOU!